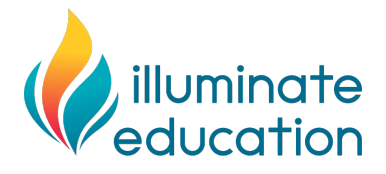

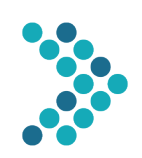

### **Considerations for Universal Screening with FastBridge During Virtual Education**

As schools across the United States consider ways to maintain instruction when closure due to the COVID-19 virus is needed, Illuminate Education is aware that users may wonder how to maintain use of the FastBridge measures when students work from home. This document provides information about how to conduct universal screening with FastBridge assessments when both students and teachers are working from home.

#### **Factors to Consider**

The following questions are important to ask as you think about whether to conduct universal screening using distancebased methods.

- *Is it required?* Conducting your scheduled universal screening may or may not be required, depending on waivers from your state department of education. First check your state's recent policies and guidance about testing requirements and waivers.
- *What are the benefits?* The primary benefit to conducting screening is that you will have continuous data on all students for the school year. Such data can help to inform student learning needs when students return to school.
- **What are the limitations?** There are two limitations worth noting:
	- $\circ$  It is possible that not all students will be able to participate in screening and so the aggregate results will not be a true measure of your school or district performance, and/or
	- $\circ$  There could be variations in screening procedures due to the distance-based administration that could affect the scores.

#### **Procedures**

For schools that decide to conduct screenings using distance methods there are two main procedural details to address.

- **Test Validity.** Test scores will not be able to be compared to norms and benchmarks if the assessments aren't administered following the standardized instructions. Ensure that the assessments are administered as closely as possible to the standardized directions.
- *Choice of Tests***.** Certain FastBridge assessments are online and so students with a device and internet access can complete these assessments from home as long as they are made available to them by the school or district FastBridge manager. Other FastBridge assessments require a teacher to download student forms and administer the assessment directly with the student. The assessment formats will determine the necessary procedures for distance-based screening. Here is a summary of FastBridge screening assessments by administration format.

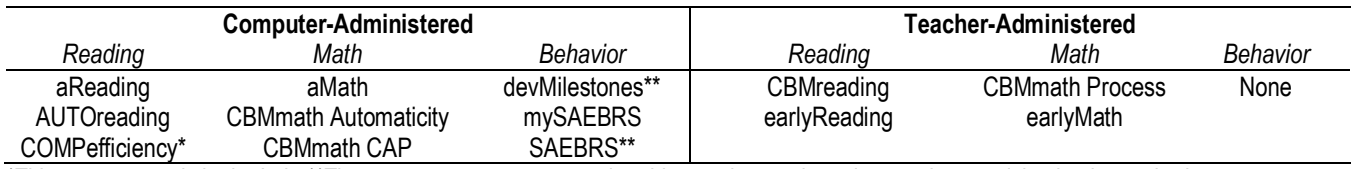

\*This assessment is in the Lab; \*\*These assessments are completed by teachers only and no student participation is required.

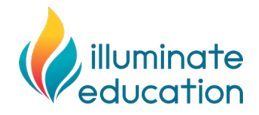

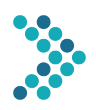

## **Distance-Based Screening with Computer-Administered FastBridge Assessments**

Here are the steps to conduct screening with the FastBridge computer-administered assessments. These directions apply to the following assessments:

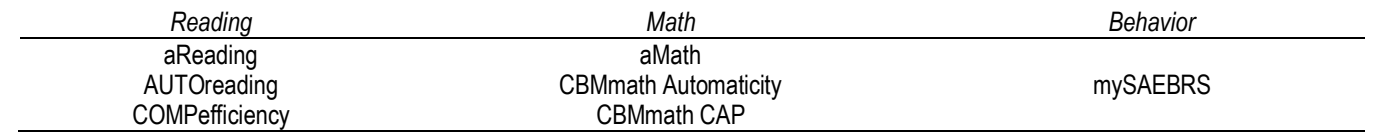

- 1. **Equipment.** Make sure that all students who will be assigned to complete the assessment have an internetconnected computer or tablet.
	- a. Confirm student access to internet.
	- b. Use the FastBridge device compatibility check to confirm that the FastBridge measures display.
	- c. Confirm student has headphones that can be used during the assessment.
- 2. **Student access and login**. Confirm that all participating students have access to the selected screeners and upto-date FastBridge usernames and passwords.
	- a. Check with district manager to be sure that your students have access to the assigned screening assessment(s).
	- b. Locate your students' login names and passwords.
	- c. Distribute these to the student and/or family.
- 3. **Family directions.** Distribute the attached family directions form or create a local form with the directions to distribute to families.
- 4. **Screening window.** The FastBridge district manager should review and confirm the available screening dates and times using the Default Screening Periods settings in the Manager menu.
	- a. Distribute these dates and times to the student and/or family.
	- b. Remind families and students to complete the screening assessment on the assigned dates.
	- c. Notify the families and students when the screening availability window closes.

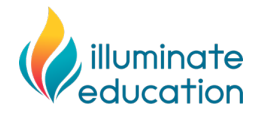

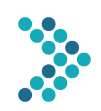

# **Family Instructions for FastBridge Computer-Administered Screening Assessments**

Thank you for assisting your child to complete the following FastBridge Screening Assessment(s). This assessment is completed online with an internet-connected computer or tablet. In addition, your child will need headphones for the computer-based directions.

The specific FastBridge Screening Assessment(s) that your child will complete is/are:

• \_\_\_\_\_\_\_\_\_\_\_\_\_\_\_\_\_\_\_\_\_\_\_\_\_\_\_\_\_\_\_  $\bullet$  . The contract of the contract of the contract of the contract of the contract of the contract of the contract of the contract of the contract of the contract of the contract of the contract of the contract of the co

The screening assessment(s) need to be completed on one of the following dates and times:

- \_\_\_\_\_\_\_\_\_\_\_\_\_\_\_\_\_\_\_\_\_\_\_\_\_\_\_\_\_\_\_
- 

**VERY IMPORTANT: It is extremely important that the assessment be completed by your child** *without your assistance* **for item answers. You will be allowed to answer questions about the computer equipment or when to stop and start only. Any assistance by you on test items will affect the score and make the results invalid. We appreciate your cooperation.**

SEE NEXT PAGE FOR SPECIFIC ASSESSMENT DIRECTIONS

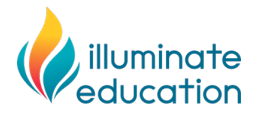

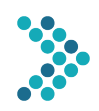

## **Family Instructions for FastBridge Computer-Administered Screening Assessments**

1. On the date assigned for your child, have your child log in to a computer or tablet device and open an internet browser. You or your child should open the following website and enter the username and password:

Website: http://app.fastbridge.org/

Student's username: **Example 2018** 

Student's password: \_\_\_\_\_\_\_\_\_\_\_\_\_\_\_\_\_\_\_\_\_\_\_\_\_\_\_\_\_\_\_

Here is the login screen:

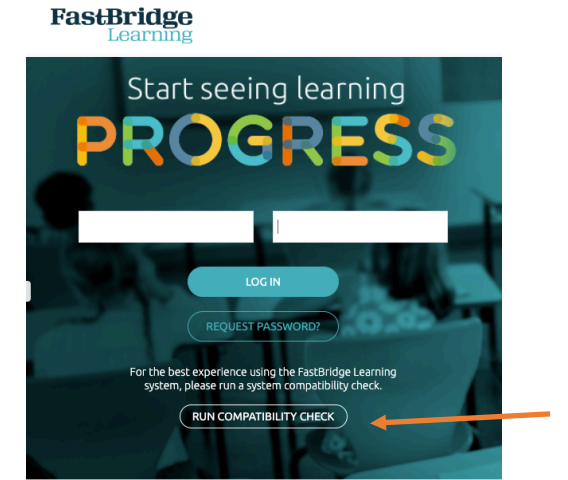

Note that you can run a compatibility check for your child's device by clicking on this button

2. After logging in your child should see a screen that looks something like this. Note that not all students will be enrolled in progress monitoring and might not see that tile.

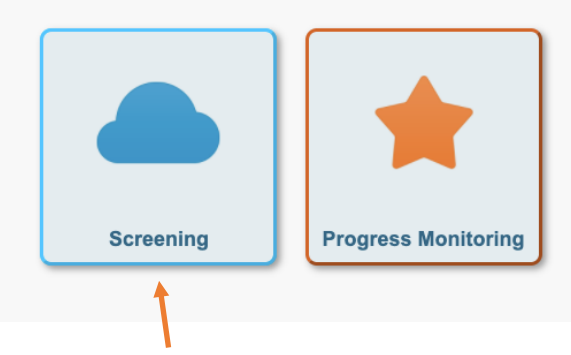

Your child should select the Screening tile.

3. Say to your child, "put on your headphones and make sure you can hear the sound."

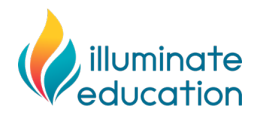

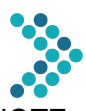

4. Next, your child should see a screen that shows all of the assessments *available for your child*. NOTE: NOT ALL STUDENTS WILL SEE ALL OF THE FOLLOWING TESTS.

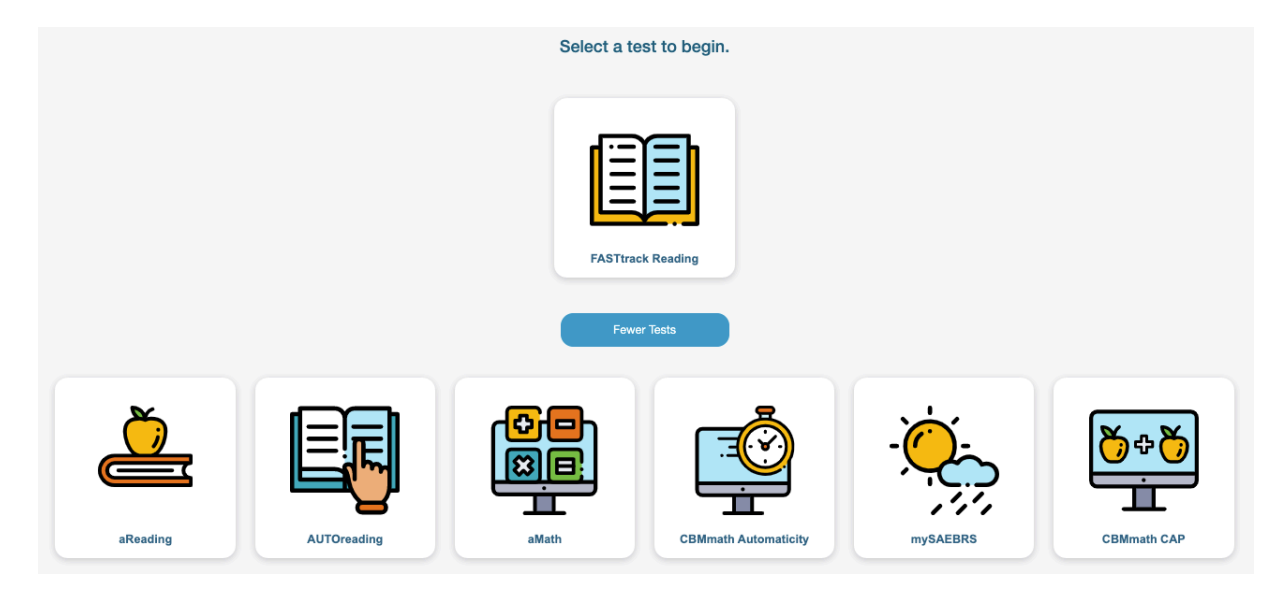

- 5. Read the following directions to your child.
	- *Your school has decided to have you take a test using the computer while you are learning from home.*
	- *The test you will take is like ones you have done at school.*
	- *Once you start the test, I will not be able to answer any questions about the test until you are done.*
	- *Just do your best. Your teacher will be able to see your score and will use this to help plan lessons for when you return to school.*
	- *Do you have any questions?* [answer any questions the best you can]
	- *Begin.*
- 6. Have your child click on the button for the test(s) listed on the first page above.
- 7. Once your child has completed the test, no additional steps are needed.
- 8. If you have questions, contact your child's teacher or the staff person who sent these directions.